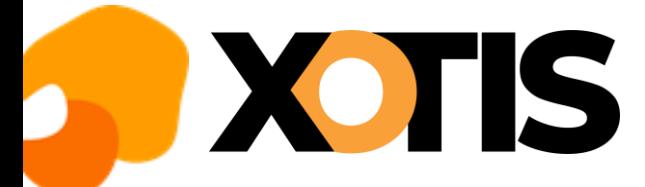

## **STUDIO**

**02/11/2022**

## **Mise à jour des tarifs syndicaux et des plafonds congés**

Vous trouvez ci-après les manipulations pour lancer la mise à jour des tarifs syndicaux et des plafonds congés dans les fiches salariés.

## **Mise à jour des tarifs syndicaux**

Ω

Au menu de Studio, cliquez sur « *Paramétrage* » puis sur « *Emploi* ». Cliquez sur le bouton Mà<sup>j salariés</sup>, vous aurez accès à la liste de vos dossiers.

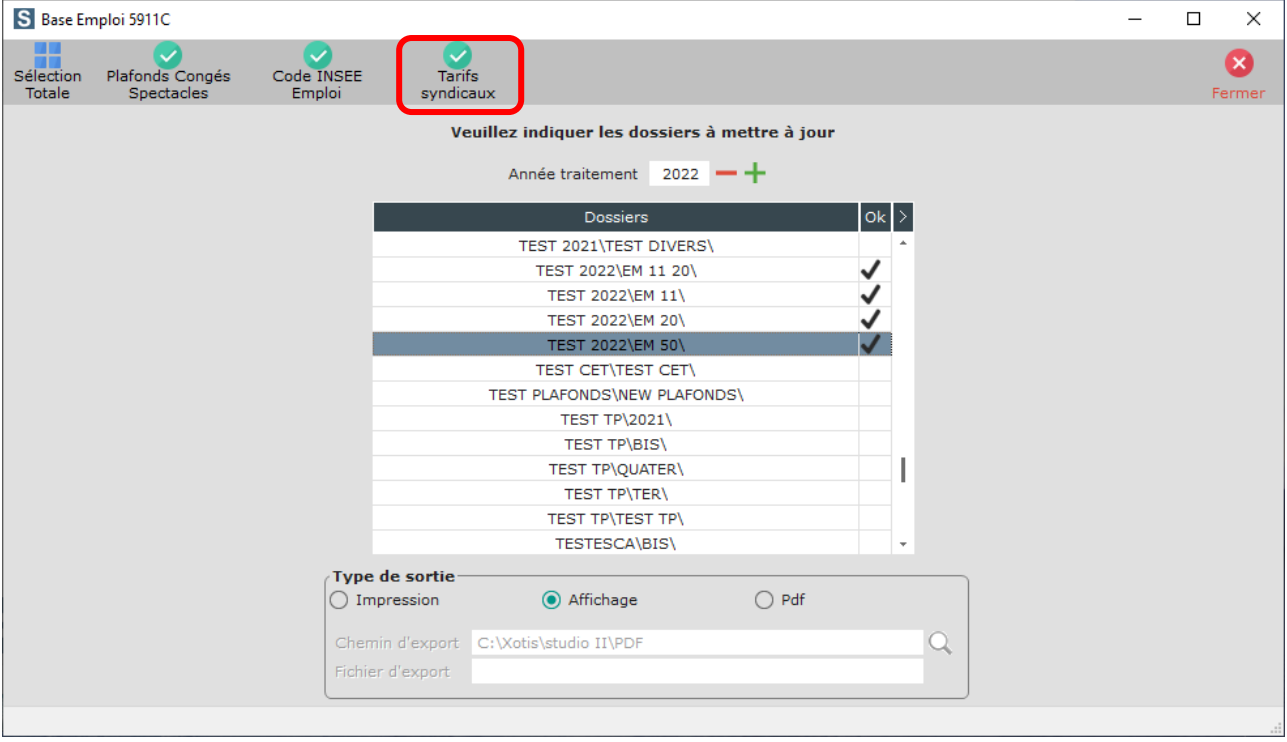

Sélectionnez les dossiers à mettre à jour en double cliquant dans la colonne Ok de façon à obtenir le sigle

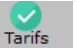

Cliquez sur le bouton *syndicaux*. A la question « *Confirmez-vous la mise à jour des tarifs syndicaux pour ces dossiers ?* » répondez *OUI*. Une liste des salariés qui n'ont pas été modifiés s'éditera. A l'information **«** *Traitement terminé* **»** cliquez sur *OK*.

Cliquez sur le bouton Fermer pour revenir au tableau des codes emplois. Cliquez à nouveau sur Fermer afin de retourner au menu de STUDIO.

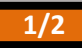

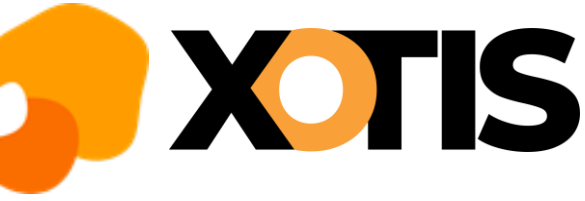

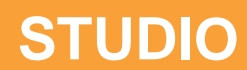

## **Mise à jour des plafonds congés**

ĥ.

Au menu de Studio, cliquez sur « *Paramétrage* » puis sur « *Emploi* ». Cliquez sur le bouton Màl salariés, vous aurez accès à la liste de vos dossiers.

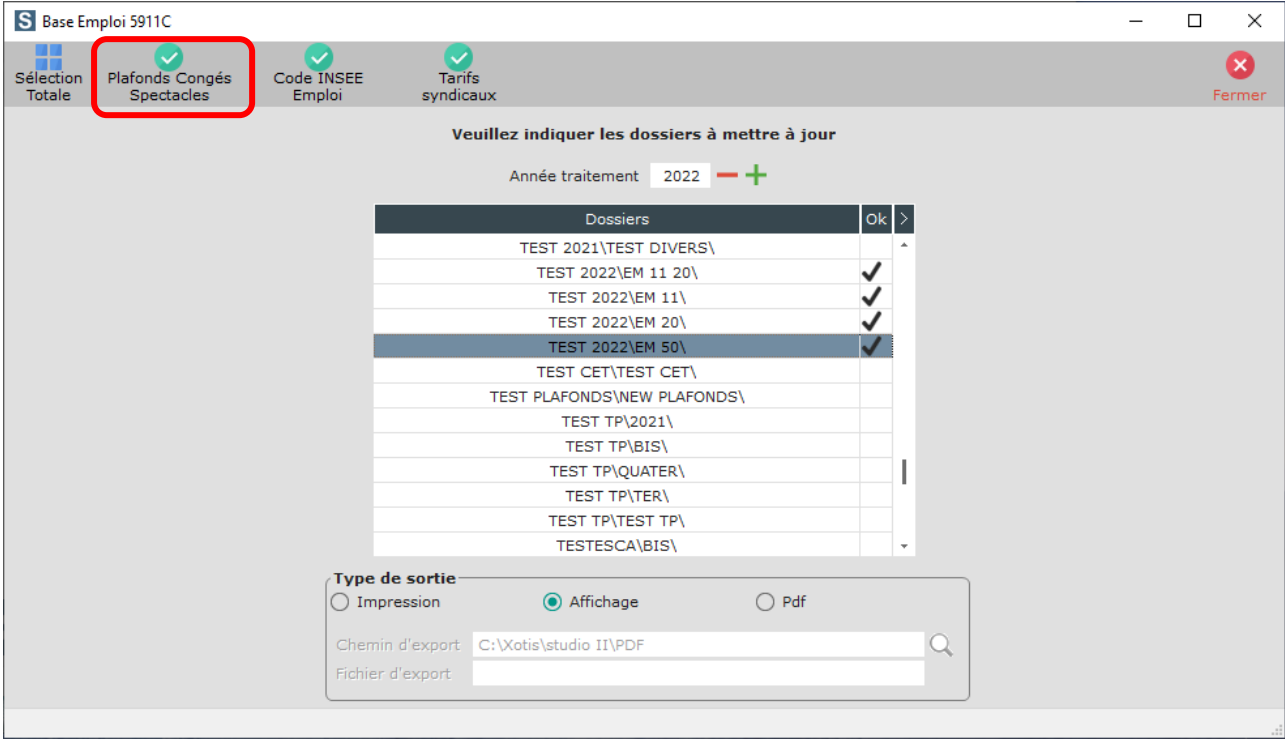

Sélectionnez les dossiers à mettre à jour en double cliquant dans la colonne *Ok* de façon à obtenir le sigle

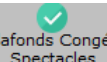

Plafonds Congés<br>Cliquez sur le bouton . Spectacles . A la question « **Confirmez-vous la mise à jour des plafonds congés pour ces** *dossiers ?* **»**, répondez *OUI*. Une liste des salariés qui n'ont pas été modifiés s'éditera. A l'information « *Traitement terminé* **»** cliquez sur *OK*.

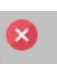

Cliquez sur le bouton Fermer pour revenir au tableau des codes emplois. Cliquez à nouveau sur Fermer afin de retourner au menu de STUDIO.

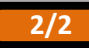